# Acer 液晶显示器 用户指南

版权所有 © 2018。 Acer Incorporated. 保留所有权利。

Acer 液晶显示器用户指南 初版 : 03/2018

本出版物的内容将定期变动,恕不另行通知。 更改的内容将会加入到本手册的新版中,或增 补文档和出版物中。 本公司不做任何明示或默许担保,包括本手册内容的适售性或符合特定 使用目的。

在下列预留的空白处,记录下型号、序列号、购买日期及购买地点。 型号及序列号可以在计 算机外贴的标签上找到。 与电脑元件相关的资料应包括序列号、型号及购买信息。

未经 Acer Incorporated 事先书面同意,不得对本出版物的任何部分以任何方式(电子的、机 械的、影印的、翻录的或其它的方式)进行复制、存储到检索系统或传播。

Acer 液晶显示器用户指南

型号 : \_\_\_\_\_\_\_\_\_\_\_\_\_\_\_\_\_\_\_\_\_\_\_\_\_\_\_\_\_\_\_\_\_\_\_\_\_\_\_\_\_

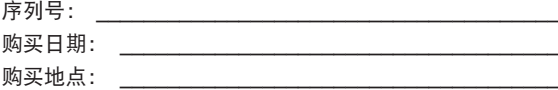

Acer 及 Acer 标志是 Acer 公司的注册商标。 本手册所提之其它公司的产品名称或商标仅供辨 识之用,且各属其公司所有。

## 有关安全性与舒适度的信息

## 安全说明

请仔细阅读本手册。 请妥善保存本手册,以便以后参考。 请遵循产品上标示的所有警告事项 及使用说明。

## 关于液晶显示器的特别说明

液晶显示器出现以下情况是正常的,并非故障。

- 由于荧光灯的特性,在最初使用时屏幕可能会闪烁。 关闭电源开关后再次打开,确保闪 烁消失。
- 您可能会发现屏幕上的亮度略微不均匀,这与您使用的桌面图案有关。
- 液晶屏幕的有效像素达 99.99% 或更高。 它可能包括 0.01% 或更少的瑕疵, 如有些像素 一直不亮或有些像素一直亮着。
- 由于液晶屏幕的特性,当屏幕上长时间显示同一个图像时,则在切换图像后,屏幕上会保 留前一图像的余像。 如果出现这种情况,则通过更改图像或关闭电源开关数小时,屏幕 会慢慢恢复。

## 清洁显示器

清洁显示器时请认真遵照这些指引 :

- 务必在清洁前拔掉显示器直流电源插头。
- 使用软布擦拭屏幕和机壳前面和侧面。

#### 可访问性

确保电源插座尽量靠近设备操作员,并且便于插拔电源适配器。当需要断开设备电源时,务 必从电源插座上拔掉电源适配器插头。

#### 安全聆听

为保护您的听力,应遵循这些指导说明。

- 逐渐增加音量,直至您可以清晰和舒适地听到且没有失真。
- 设置音量后,在耳机调节后不要增加它。
- 限制高音量听音乐。
- 避免为压制环境噪音而调高音量。
- 听不到旁边他人讲话时调低音量。

#### 警告

- 使用本产品时勿靠近水。
- 请勿将本产品置于不平稳的推车、脚架或桌面上。 若本产品摔落地面,可能会造成严重 的损坏。
- 产品上的通风槽及开口系专为产品正常操作、防止产品过热而设。 切勿阻碍或覆盖这些 通风开口。 因此,请勿在床上、沙发、地毯上或类似物品的表面上使用本产品,以免遮 挡住这些通风开口。 切勿于暖器、加热器上方或附近使用本产品;除非已具备适当的通 风设施,否则请勿于密闭式空间中使用本产品。
- 切勿将异物从机箱开口置入机身内,以免碰触高压点或造成零件短路,导致引发失火或人 员触电危险。 请勿让任何液体泼入机身内部。
- 为避免内部零件损坏及电池漏液,请勿将产品置于震动的表面上。
- 切勿在运动或任何震动的环境中使用本产品,否则可能会导致意外短路或者内部设备损 坏。
- 适配器仅用于此显示器,不得用作其它用途。
- 您的设备使用以下一种电源 : 制造商: Mass Power: NBS40C190220HC

## 使用电源

- 本产品必须接用规格标签上所标示的电源。 若不确定可使用的电源类型,请咨询您的经 销商或当地电力公司。
- 切勿将任何物品放在电源适配器DC线上。不要将电源适配器DC线设于人员行经之处。
- 若使用延长线连接本产品,请确定接用此线之所有设备的总安培数;勿使其超过延长线本 身的额定安培数。 此外,亦请确认接用电源插座的所有设备之总安培数;勿使其超过保 险丝的额定安培数。
- 电源插座、延长电源插座盒、电源座上切勿接用过多设备,以免发生过载情形。 总系统 负载不可超过分支线路额定值的 80%。 使用延长电源插座盒时,负载不可超过插座盒输 入端额定值的 80%。

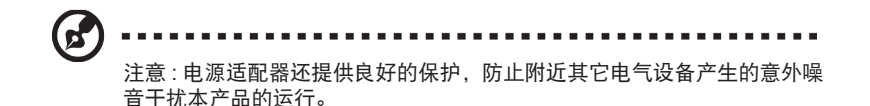

#### 产品维修

请勿尝试自行维修本产品,因为打开或移除外盖后,可能会使您暴露于高压电或其它危险之 中。 委托专业技术人员进行维修。

遇有下列情形时,请先拔下电源线,并联络合格维修人员进行维修:

- 电源适配器插头损坏或磨损
- 液体溅入产品中
- 产品受到雨淋或溅水
- 产品曾经掉落,或机壳已经损坏
- 产品性能有明显的改变,表明需要进行维修
- 遵照使用说明进行操作,但产品工作不正常

**d** 

注意 : 只应调整操作说明中介绍的那些控制, 因为其它控制调整不当可能 会导致损坏,而且经常会需要合格的专业技师去多做许多额外的工作才能 将产品恢复至正常状态。

#### 潜在爆炸环境

在潜在爆炸性区域中,应关闭本装置的电源,并遵循所有标示和指导说明。 潜在爆炸性区域 包括通常会要求您关闭车辆引擎的地方。 此类区域的火花可能会引发爆炸或火灾,从而造成 人身伤害,甚至死亡。 在油库、存储和配送中心、化工厂内或爆破作业区附近,请关闭设备。 潜在爆炸性区域一般但不一定总是有标示。这些区域包括船坞下甲板、化学运输或存储设施、 液化气动力车辆(如丙烷或丁烷)和空气中含有化学物质或颗粒(如谷物、灰尘或金属粉末) 的区域。

## 附加安全信息

本设备及其增强组件可能包含小零部件。 应将它们放置在儿童够不到的地方。

## IT 设备回收信息

Acer 非常重视环保问题,将废旧设备的回收利用处理视为公司工作的重中之重,以使对环境 造成的影响最小化。

Acer 认真对待公司业务的环境效果,致力于找出和提供最佳的工作程序来减少我们产品对于 环境的影响。

有关回收利用的详情和帮助,请访问此网站 :

http://www.acer-group.com/public/Sustainability/sustainability01.htm

访问 www.acer-group.com 详细了解我们其它产品的功能特点和优点。

## 废弃说明

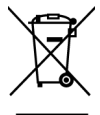

弃置本电子产品时,请勿丢弃至一般垃圾桶。 为最大限度减少污染和保护环境, 请回收利用。 如需电器电子设备废弃物 (WEEE) 规范的相关详细信息,请至以下 网站查询 http://www.acer-group.com/public/Sustainability/sustainability01.htm

# 简体中文

## 液晶像素声明

本液晶屏幕是以高度精密的生产技术所制造。 然而,仍可能会有少许映像点无法发亮或是显 现黑点或红点的情形。 此情形并不会影响影像本身的质量,也不会造成功能异常。

本产品在出厂时已启用电源管理 :

- 在用户 5 分钟不活动后激活显示器的睡眠模式。
- 要唤醒处于活动关机模式的显示器,请移动一下鼠标或按一下任意键盘键。

## 舒适使用的要诀与信息

长时间使用计算机后,用户可能会出现眼睛疲劳和头痛的情形。 长时间在计算机前工作后, 用户也可能会有受伤的危险。 长时间工作、姿势不佳、工作习惯不良、压力、工作环境不适 当、个人健康以及其它因素,皆会大幅提高受伤的风险。

计算机使用方式不正确可能会导致腕隧道综合症、肌腱炎、腱鞘炎或其它肌肉骨骼不适。 手 部、手腕、手臂、肩膀或背部可能会出现以下症状:

- 麻木感、烧灼感或刺痛感
- 疼痛、酸痛或易触痛
- 疼痛、发炎或抽痛
- 硬化或胸闷
- 发冷或无力

若出现以上症状或是任何其它复发或持续性的不适,以及/或出现与使用计算机有关的疼痛, 请立即就医,并通知您公司的卫生与安全部门。

以下章节提供您舒适使用计算机的要诀。

## 找出您的舒适区

您可藉由调整监视器的视角、使用脚踏板、增加座椅高度来找出您的舒适区,以获得最佳舒 适感。 请遵循以下要诀:

- 避免长时间保持固定姿势
- 不要向前靠及/或向后仰
- 经常站起来行走,让脚的肌肉伸直

#### 视力的保护

长时间观看、配带不正确的眼镜或隐形眼镜、眩光、室内照明过强、屏幕对焦不良、字体过 小以及低对比度的屏幕,皆会对眼睛造成压力。 以下章节提供您减少眼睛疲劳的建议。

#### 眼睛

- 请让眼睛经常休息。
- 让眼睛经常注视监视器之外的地方,观看远方的某一点,让眼睛休息。
- 经常眨眼,避免眼睛干燥。

#### 屏幕

- 保持屏幕干净。
- 将头部保持在屏幕顶端的上方,以便让眼睛在观看屏幕中央时是朝下的。
- 调整屏幕亮度及/或对比度、以便增加文字可读性与图形清晰度、让舒适感提高。
- 减少眩光和反光:
	- 放置屏幕时,使其侧面朝向窗户或光源
	- 使用窗帘、遮光板或百叶窗来减少室内光线
	- 使用工作灯
	- 改变屏幕视角
	- 使用防眩光滤光镜
	- 使用屏幕遮光罩,例如由屏幕上端伸出的纸板
- 避免将屏幕调整至不良的视角。
- 避免长时间观看明亮光源,例如敞开的窗户。

## 培养良好的工作习惯

培养以下的工作习惯能让您在使用计算机时更加放松,并提高工作效率:

- 定时休息片刻。
- 做一些伸展运动。
- 尽可能经常呼吸新鲜空气。
- 定期运动,维持身体健康。

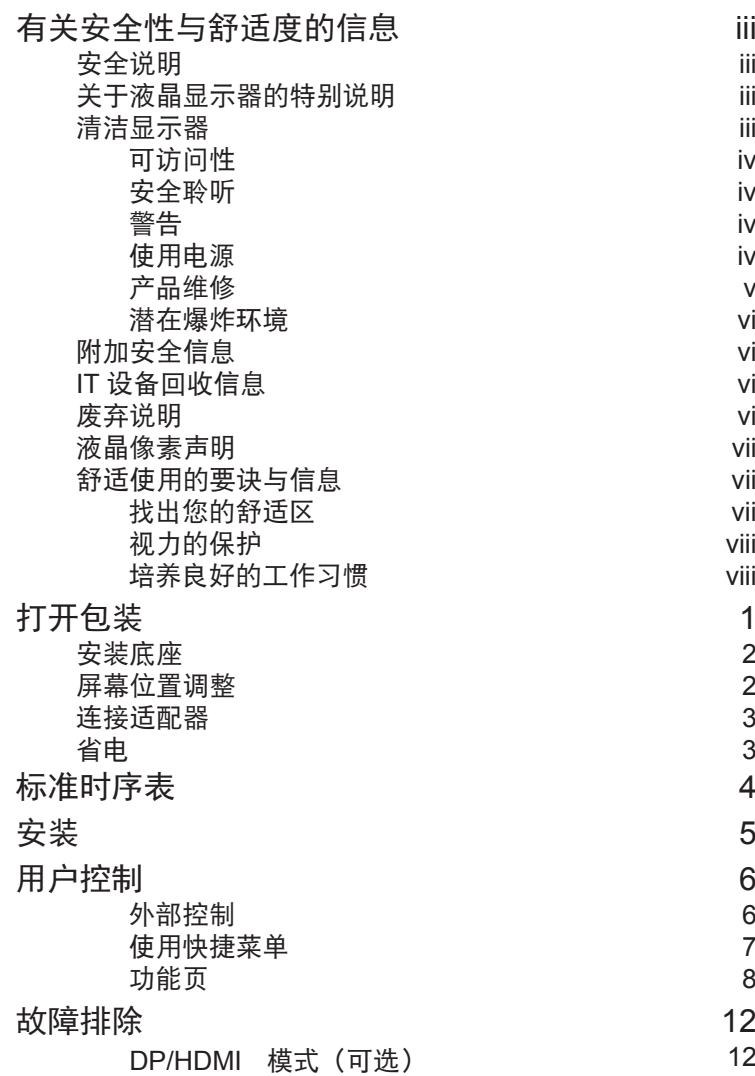

# 简体中文

i i i

i i i

目录

i i i

i i i

i v

i v

i v

i v

v

v i

v i

v i

v i

vii

vii

vii

viii

viii

1

2

2

3

3

4

5

6

6

7

8

1 2

打开包装后请检查其中包括有以下项目,并将包装材料保存,以备将来运输显示器时使用。

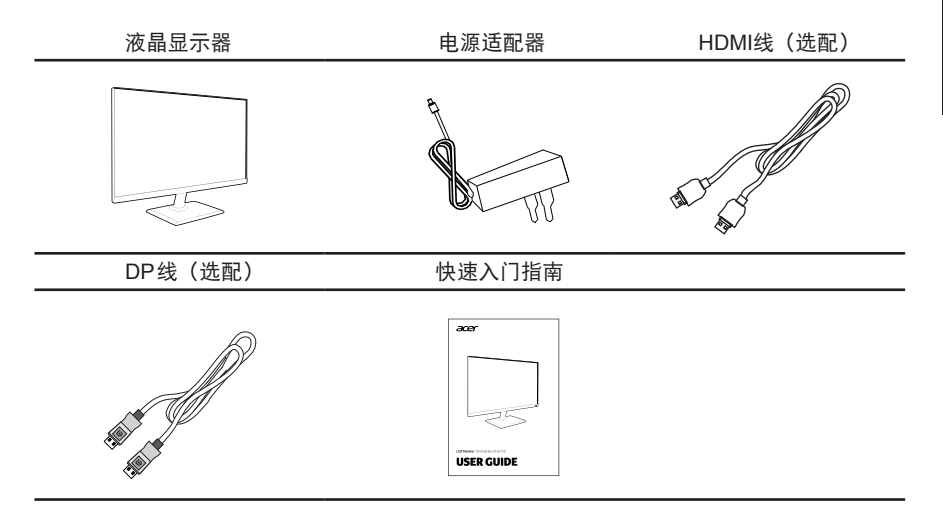

• 安装说明

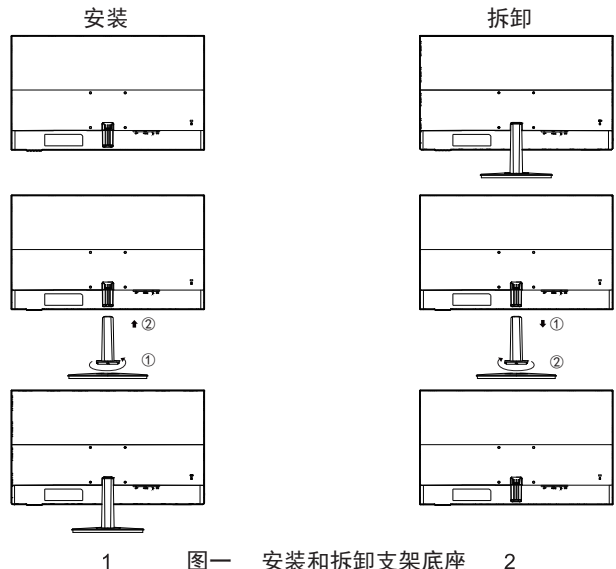

图一 安装和拆卸支架底座  $\overline{2}$ 

安装方式:

- 1.打开包装取出显示器、支架和底座。将支架放在底座中,按照逆时针方向旋转支架, 听到"哒"的一声,则证明支架底座已经装配好。
- 2.如图1所示,将显示器与底座支架装配在一起,听到"哒"的一声,显示器已牢固 安装在支架底座上。

拆除方式:

1.如图2所示,按压后壳上与支架装配处按键,同时拔出支架底座。 2.按照顺时针方向旋转支架,则支架和底座即可分开。

• 屏幕位置调整

要优化观看位置,可以如下所示用双手抓住显示器边缘调整显示器倾斜度。 显示器往上最多 可以调整 20 度,往下最多可以调整 5 度。

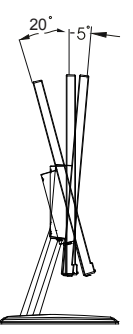

## 连接适配器

• 电源适配器采用通用电源,允许使用交流100/120 V 或 220/240 V 电压范围。 不需要<br>用户调整。

## 省电

显示器控制器中的控制信号将使显示器进入"省电"模式, 橙色电源 LED 指示这种模式。

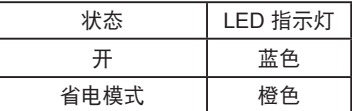

在检测到控制信号或者键盘或鼠标被使用之前,会一直保持省电状态。 从活动的"关机"状 态恢复到"开机"状态大约需要 3 秒钟。

## 标准时序表

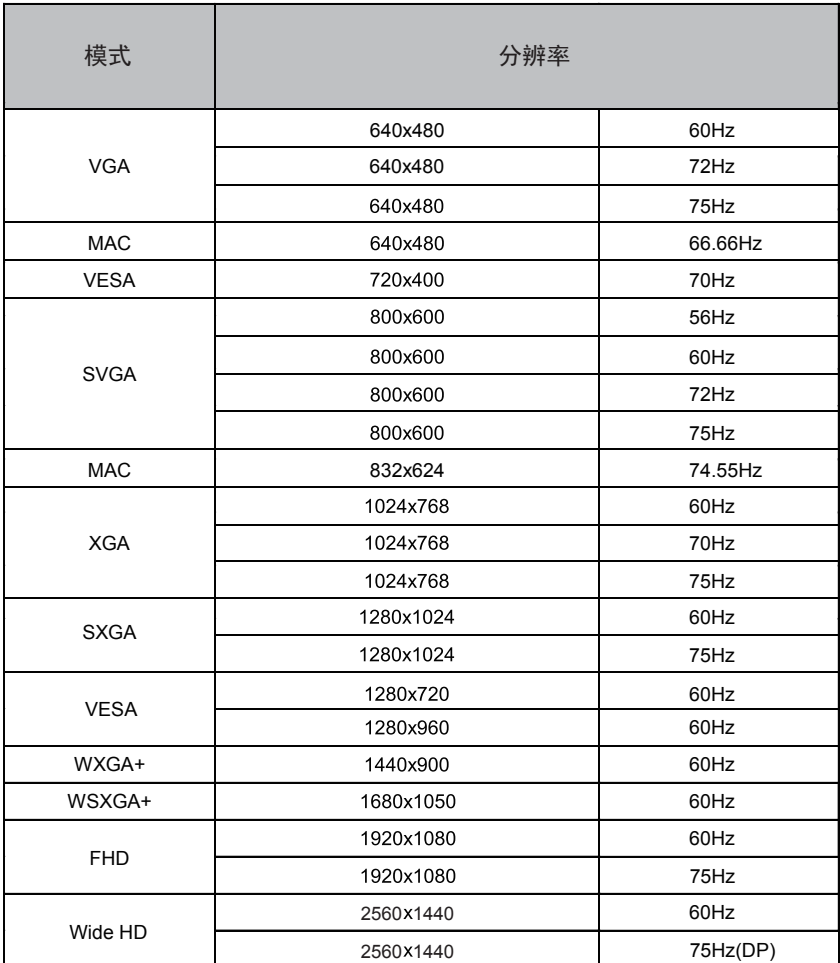

安装

- 1. 关闭计算机,拔掉计算机电源。<br>2. 将信号线连接到显示器的 HDMI
- 2. 将信号线连接到显示器的 HDMI(选件)和 / 或 DP (选件) 输入插口,以及计算机上图形卡的 HDMI(选件)<br>和 / 或 DP (选件)输出插口。
- 3. 将电源适配器的DC线连接到显示器,另一端连接到正确接地的交流电源插座。

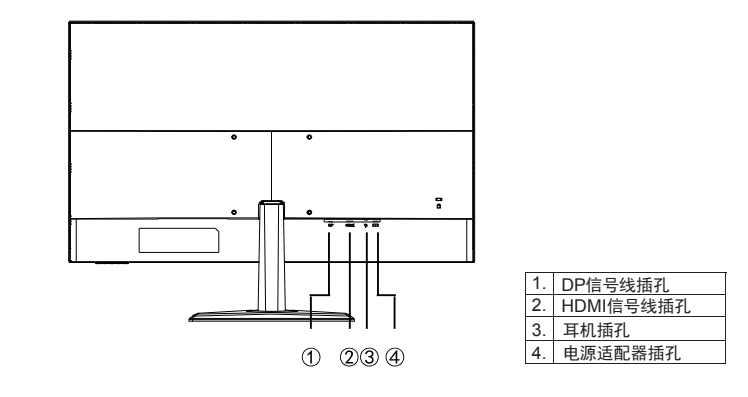

注意 : 音频输出仅适用于音频输出型号。 请检查用户手册了解详情。

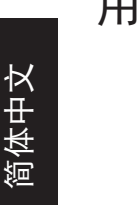

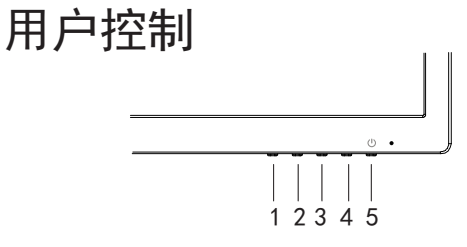

## 外部控制

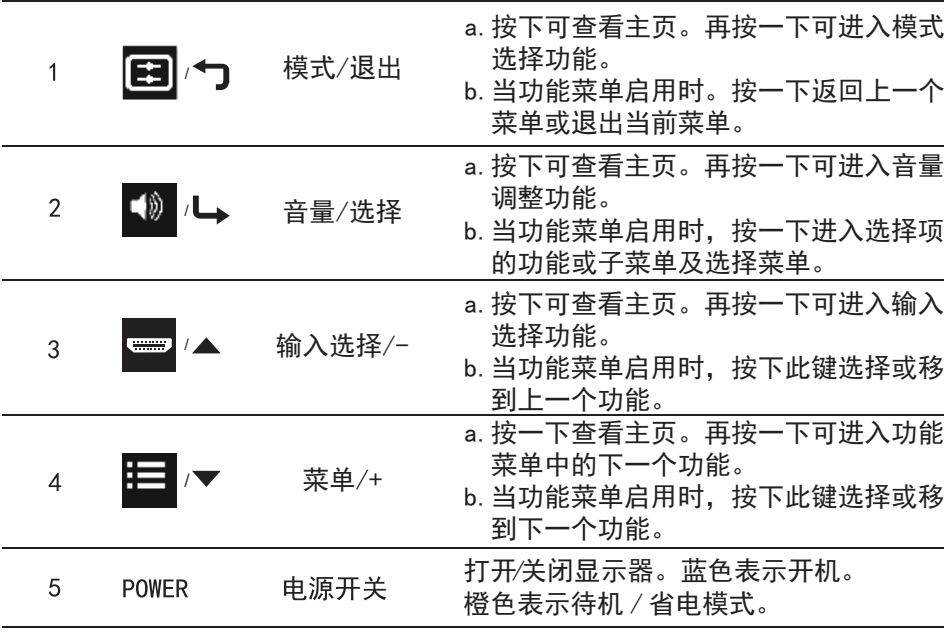

对于采用光面挡板的显示器,用户应考虑显示器的放置,因为挡板会造成对于环境光和明亮表面的干扰反射。

## 使用快捷菜单

------------------------------------------------------------------------------------------------------------- 6 |*注意* : 以下内容仅供参考。 实际产品规格可能会有所不同。

OSD(屏幕显示)可用于调整液晶显示器的设置。 按菜单键可打开 OSD。 您可以使用 OSD 调整画面质量、OSD 位置和一般设置。 对于高级设置,请参考以下页 :

#### 主页

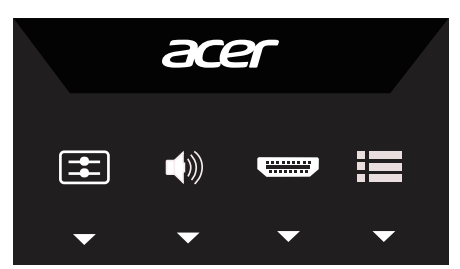

#### 调整模式

打开Modes (模式)控制并使用箭头设置 Modes (模式)。 完成后,使用 返回上一级。

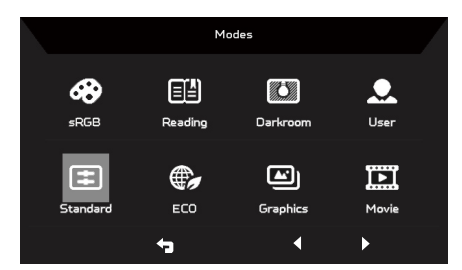

#### 调整音量

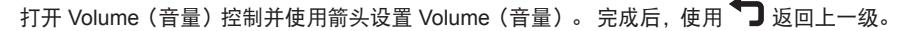

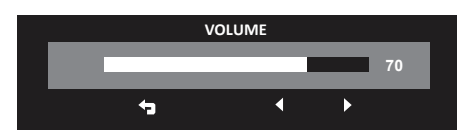

#### 选择输入

打开输入控制并选择 DP 或 HDMI。 完成后, 使用 13 返回 トー级。

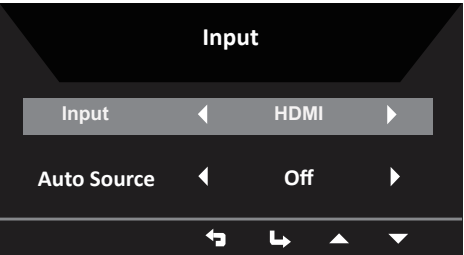

## 功能页

打开功能页可调整 Picture(画面)、Color(颜色)、OSD 和 Setting(设置)功能,使用前头设置想要的设置。 您也可以在此页中查看显示器的系统信息。 完成后、使用<sup>◆</sup>コ返回上一级。

#### Picture (画面)

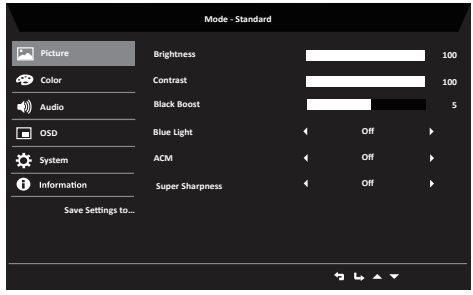

- 1. 按菜单键可打开 OSD。
- 2. 使用 ▲ /▼ 键, 从 OSD 中选择 Picture (画面) 。 然后浏览到要调整的画面项目。
- 3. 使用 ◀/▶ 键调整滑动刻度。
- 4. Picture(画面)菜单可用于调整 Brightness(亮度)、Contrast(对比度)、 Black boost (黑色增强)、Blue Light(蓝光)、ACM和Super Sharpness。
- 5. Brightness(亮度): 在 0 到 100 之间调整亮度。

----------------------------------------------------------------------------------------------------------- 注*意:*调整亮暗区域之间的平衡。

6. Contrast(对比度): 在 0 到 100 之间调整对比度。

----------------------------------------------------------------------------------------------------------- G. 注意 : 设置亮暗区域之间的差异度。

7. Black Boost(黑色增强): 在 0 到 10 之间调整黑色级。 通过增加亮度而不改变较亮区 域来增强阴影。

----------------------------------------------------------------------------------------------------------- **69** *注意:* 如果图像太亮或有很少阴影区域, 调整此设置不会造成图像的任何明显变化。

8. Blue Light(蓝光): 通过调整显示多少蓝光 -- 80%、70%、60% 或 50%,过滤出蓝光 以保护眼睛。

-------------------------------------------------------------------------------------------------------------------------- 注意 : 较高的值允许更多蓝光通过。 为取得最佳保护,请选择较低值。

- 9. ACM: 打开或关闭 ACM。 默认值是关。
- 10. Super Sharpness(超清晰):打开或关闭清晰度。 通过增强原信号源的像素密度使图 像更清晰,清晰度技术可以模拟高分辨率图像。

Color(颜色)

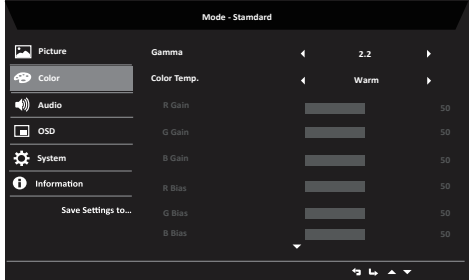

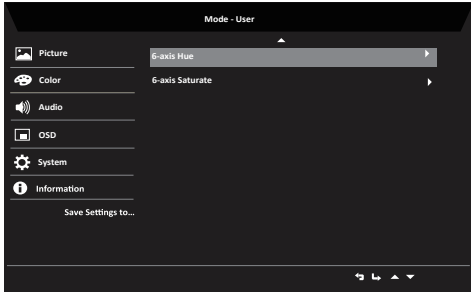

- 1. 按菜单键可打开 OSD。
- 2. 使用 ▲ /▼ 键, 从 OSD 中选择 Color (颜色) 。 然后浏览到要调整的画面项目。
- 3. 使用 ◀/▶ 键选择设置。
- 4. Gamma(伽玛)模式可让您调整明亮度色调。默认值为 2.2(Windows 的标准值)。
- 5. Color temperature(色温): 默认为暖色。 您可以选择 Cool(冷)、Normal(正常)、 Warm (暖)、Bluelight(蓝光)或 User(用户)。
- 6. 6-axis Saturate(6 轴饱和): 调整 red(红色)、green(绿色)、blue(蓝色)、yellow(黄 色)、magenta(洋红色)和 cyan(青色)饱和。
- 7. 6-axis Hue(6 轴色度): 调整 red(红色)、green(绿色)、blue(蓝色)、yellow(黄 色)、magenta(洋红色)和 cyan(青色)色度。

#### Audio

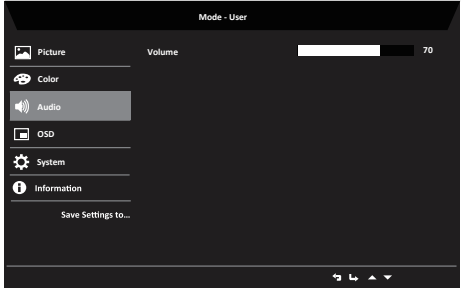

- 1. 按菜单键可打开 OSD。
- 2. 使用 ▲ /▼ 键, 从 OSD 中选择Audio。然后浏览到想要更改的设置。
- 3. 使用 ◀/▶ 键调整滑动刻度。
- 4. Volume :默认值为70,可从0-100调整。

#### OSD

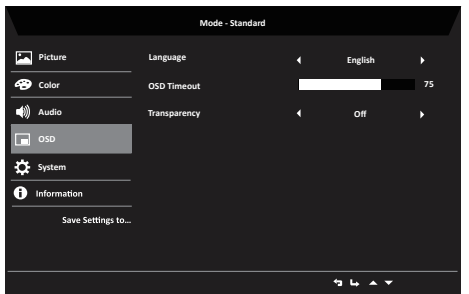

- 1. 按菜单键可打开 OSD。
- 2. 使用 ▲ /▼ 键, 从 OSD 中选择菜单项。 然后浏览到想要更改的设置。
- 3. 使用 ◄/► 键调整滑动刻度。
- 4. Language(语言): 设置 OSD 菜单语言。
- 5. OSD timeout(OSD 超时): 调整关闭 OSD 菜单之前的延迟。
- 6. Transparency(透明度): 选择使用游戏模式时的透明度。 透明度可以是 0% ( 关 )、 20%、40%、60% 或 80%。

System Setting ( 系统设置 )

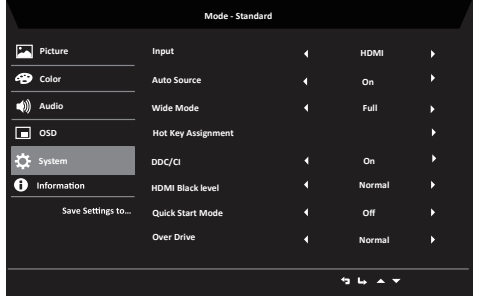

- 1. Setting(设置)菜单可用于选择屏幕菜单语言和其它重要设置,包括输入和 OD 级别。
- 2. 按菜单键可打开 OSD。
- 3. 使用 ▲ /▼ 键, 从 OSD 中选择设置。 然后浏览到想要调整的设置。
- 4. 使用 ◀/▶ 键选择设置。
- 5. Input(输入): 选择来自 HDMI、DP 的信号源。
- 6. Auto Source ( 自动搜索信号源 ): 默认为"开",支持自动搜索信号源。
- 7. Wide Mode(宽屏模式) : 您可以选择使用哪一个长宽比。选项为Aspect(长宽比)和 Full。
- 8. Hot Key Assignment (热键安排) 设置。默认Hot Key1[Modes], Hot Key2[volume]。Hot Key可调整成以下热键:Modes/Brightness/Input/Volume/Gamma/contrast/Bluelight/Over Drive
- 9. DDC/CI: 允许通过 PC 上的软件设置显示器。

----------------------------------------------------------------------------------------------------------- 注意 : DDC/CI,Display Data Channel/Command Interface(显示器数据通道 / 命令界面)的缩写, ď 允许通过软件发送显示器控制。

- 10. HDMI Black level(HDMI 黑色级)设置。默认Normal,选项为: Normal 和 Low。
- 11. Quick Start Mode(快速启动模式)设置。默认 Off。
- 12. Over Drive (OD功能)设置。默认Normal, 有三种模式可选: Normal, Extreme, Off。

Product information ( 产品信息 )

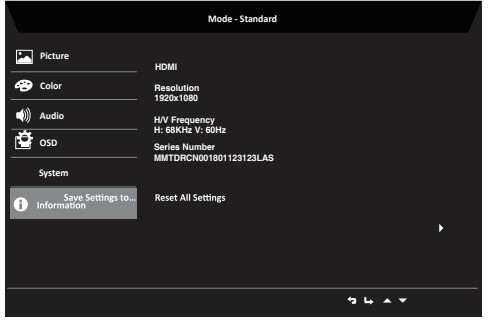

- 1. 按菜单键可打开 OSD。
- 2. 使用 ▲ /▼ 键, 选择信息可查看显示器和当前输入的基本信息。
- 3. Reset all settings(重置所有设置): 将自定义颜色设置重置为厂家默认值。

## 故障排除

在送修液晶显示器之前,请先检查下列故障排除信息,了解您是否可以自我诊断问题。

## DP/HDMI模式(可选)

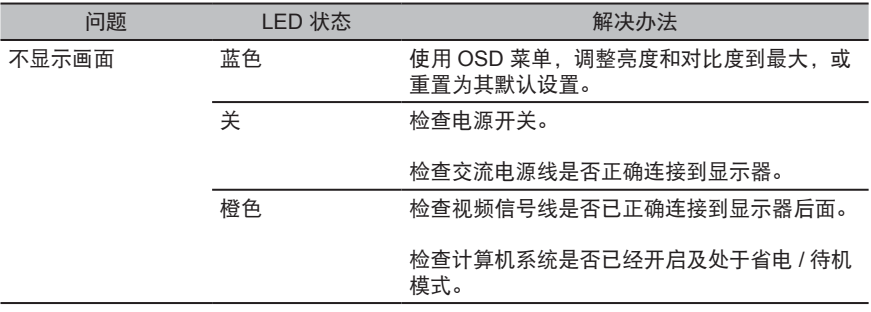